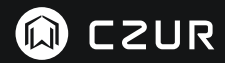

# USER MANUAL (M3000 Pro)

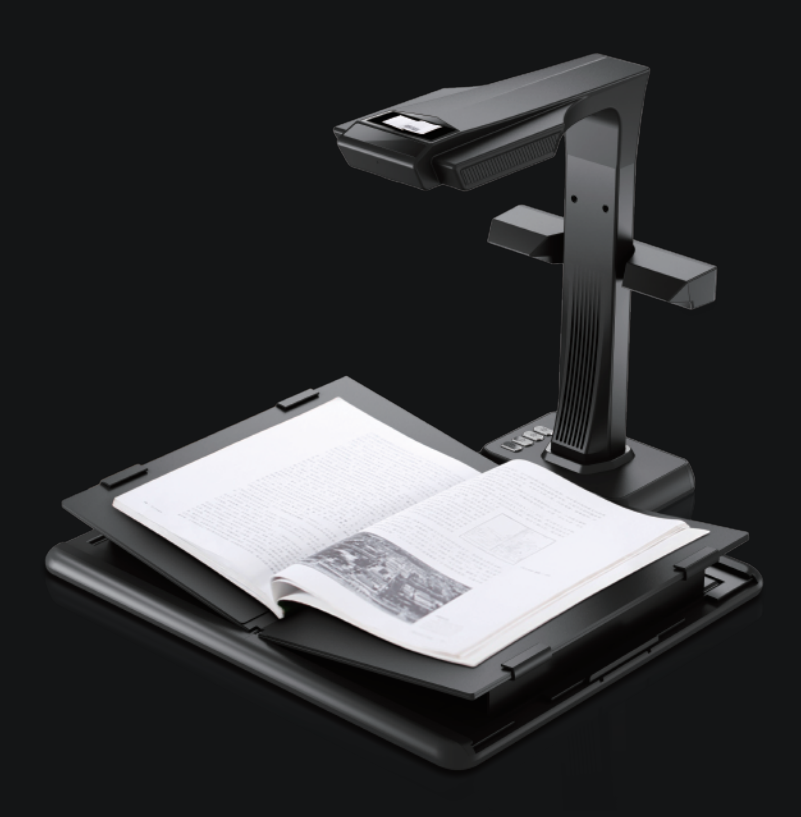

#### **FCC STATEMENT**

1. This device complies with Part 15 of the FCC Rules. Operation is subject to the following two conditions:

(1) This device may not cause harmful interference.

(2) This device must accept any interference received, including interference that may cause undesired operation.

2. Changes or modifications not expressly approved by the party responsible for compliance could void the user's authority to operate the equipment.

NOTE: This equipment has been tested and found to comply with the limits for a Class B digital device, pursuant to Part 15 of the FCC Rules. These limits are designed to provide reasonable protection against harmful interference in a residential installation.

This equipment generates uses and can radiate radio frequency energy and, if not installed and used in accordance with the instructions, may cause harmful interference to radio communications. However, there is no guarantee that interference will not occur in a particular installation. If this equipment does cause harmful interference to radio or television reception, which can be determined by turning the equipment off and on, the user is encouraged to try to correct the interference by one or more of the following measures:

- · Reorient or relocate the receiving antenna.
- · Increase the separation between the equipment and receiver.
- · Connect the equipment into an outlet on a circuit different from that to which the receiver is connected.
- · Consult the dealer or an experienced radio/TV technician for help.

#### **FCC Radiation Exposure Statement**

This equipment complies with FCC radiation exposure limits set forth for an uncontrolled environment. This equipment should be installed and operated with minimum distance 20cm between the radiator & your body.

The symbol indicates DC voltage.

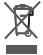

RECYCLING: This product bears the selective sorting symbol for Waste electrical and electronic equipment ( WEEE ). This means that this product must be handled pursuant to European directive 2012/19/EU in order to be recycled or dismantled to minimize its impact on the environment.

### Contents **Contract Contract**

# **Chapter I** Introduction

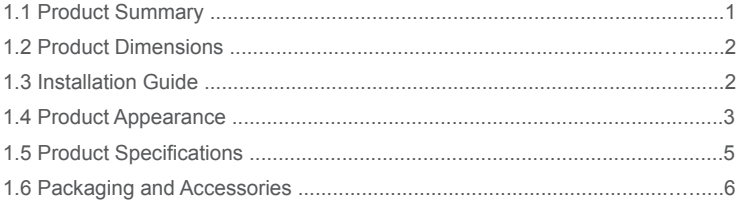

# **Chapter II Operation Guidelines**

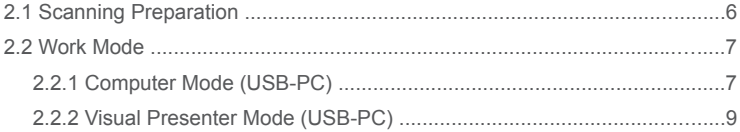

# **Chapter III Frequently Asked Questions and Troubleshooting**

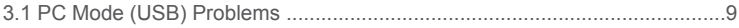

# **Chapter IV Terms of Service**

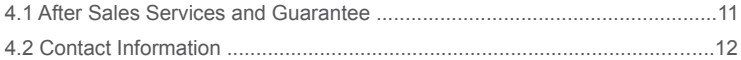

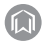

**CZUR** 

### **Chapter I Introduction**

### 1.1 Product Summary

The M3000 Pro is a professional book scanner that is perfect for companies, industries and professionals, which can be used to quickly scan documents, books, magazines, files, scrolls, forms, invoices, certificates and business cards.

M3000 Pro is furnished with a central processing unit capable of a million instructions per second (MIPS CPU), high definition sensors, laser alignment systems, and other advanced configurations to provide users with crystal clear and brilliantly colored image(s) and scannings. The scanner supports two work modes the Computer mode (USB-PC) and Visual Presenter mode (USB-PC), offering both high-end, professional scanner and visual presenter functions. PC applications, optical character recognition (OCR) software, and high speed computing are combined to give the definitive high speed scanning and HD presentation experience.

The M3000 Pro is not only great for scanning flat, single sheets of paper (Flat Single Page mode), but is also an excellent tool for scanning pages from publications such as books or magazines (Facing Page mode) and provide you with digital files. M3000 Pro comes with smart image processing algorithms for auto-cropping and tilt corrections that further enhances scanning results. Transforming curved pages from a book into finely scanned and corrected images has never been easier when supported with Flattening Curve, smart paging and finger removal features. These advantages make M3000 Pro the ground-breaking smart scanner, providing users with an intelligent and energy-saving scanner solution perfect for any office.

# 1.2 Product Dimensions

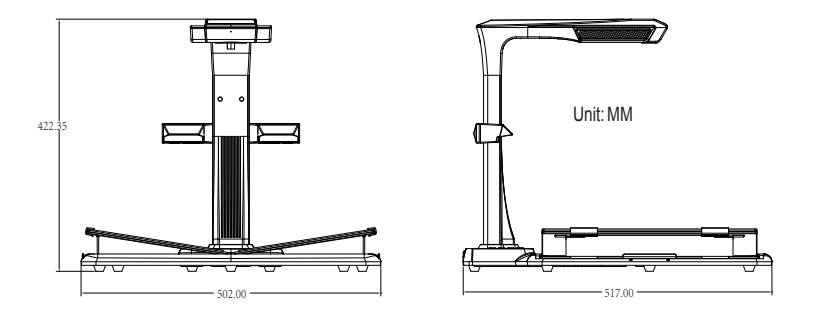

## 1.3 Installation Guide

- Step 1: Take out the equipment according to the instructions shown in Figure 1, and align the lamp and camera to the slot provided at the side of the base.
- Step 2: Per Figure 2, tilt the lamp and camera base slightly forward to insert the catch into the slot, and then press the lamp and camera base down to snap into place.
- Step 3: Lift the device base to tighten the screw at the base.

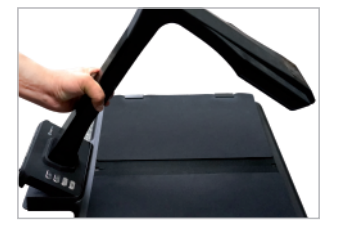

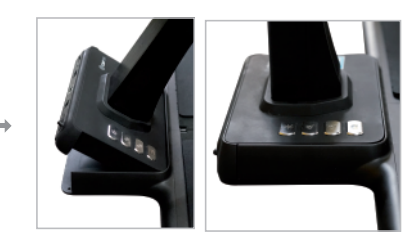

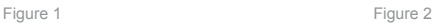

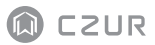

# 1.4 Product Appearance

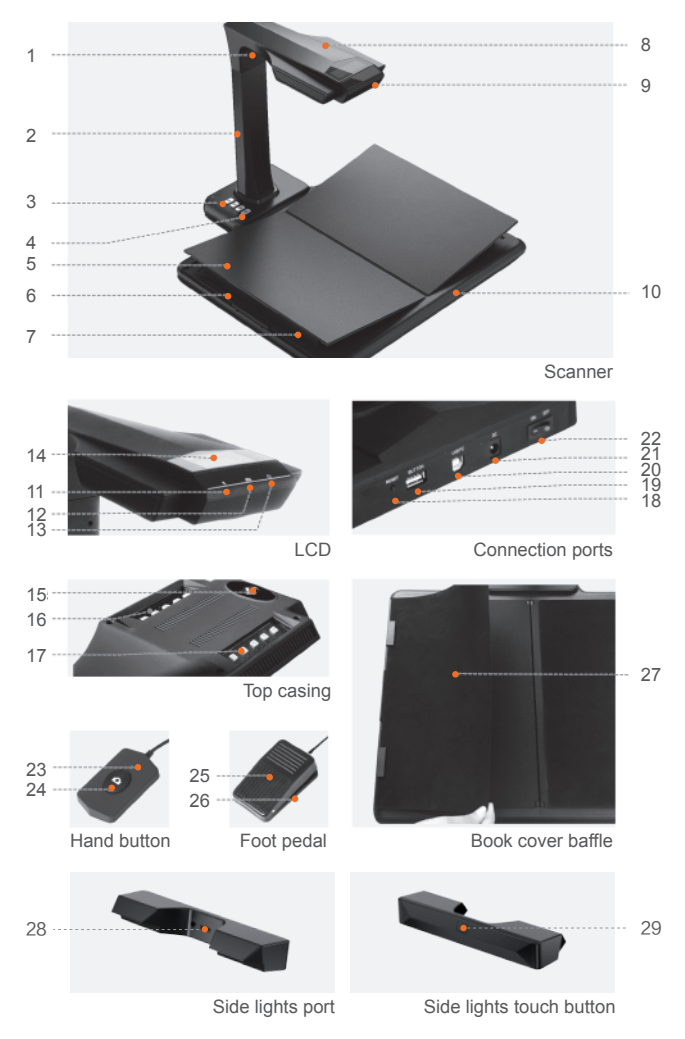

### Descriptions:

- 1. Laser light
- 2. Vertical bar
- 3. Light control button, switching the light between intensity 1, intensity 2, and off.
- 4. Scan button
- 5. V-shaped book rest
- 6. Book rest slider
- 7. Book rest support
- 8. Top casing
- 9. Microphone (MIC)
- 10. Document base
- 11. Video / audio recording indicator light Blinking green light: Video / audio recording in progress. Green light off: Video / audio recording has been stopped.
- 12. Scanner indicator light Red light on: Scanning. Do not flip the page. Red light off: Image scanned. User may flip the page.
- 13. Power indicator light. White.
- 14. Liquid crystal display (LCD)
	- Computer (USB) mode
	- $\leftrightarrow$  Represents Computer mode (USB-PC)
	- X/Y represents images awaiting upload / number of uploaded images (to the PC)
- 15. High definition CMOS camera
- 16. 17. LED light. Supports scanning in dimly lit or dark environments.
- 18. RESET button. For program installation and development purposes.
- 19. USB Type A port. Connected to a hand button or foot pedal that serves the same function as the scan button.
- 20. USB Type B port. Can be connected to the PC.
- 21. DC port. Connected to an adapter (9V / 2A)
- 22. Power switch.
- 23.24 Hand button light; Hand button NOTE: Red light on: Scanning. Do not flip the page. Red light off: Image scanned. User may flip the page.
- 25. 26. Foot pedal cover; Foot pedal base. Place your heel on the floor and gently tap the pedal with your feet (this method is recommended when scanning books since it allows you to use both hands for holding and flipping the pages).
- 27. Book cover baffle. Used to hide book covers to prevent affecting image algorithms.
- 28. Side lights port
- 29. Side lights touch button

# 1.5 Product Specifications

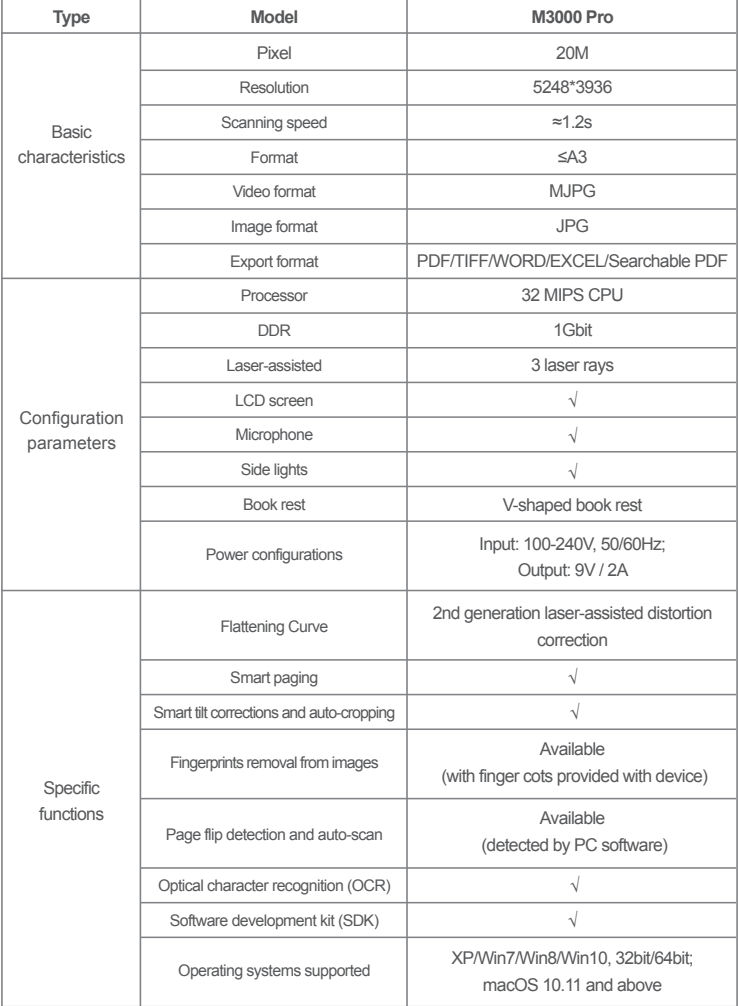

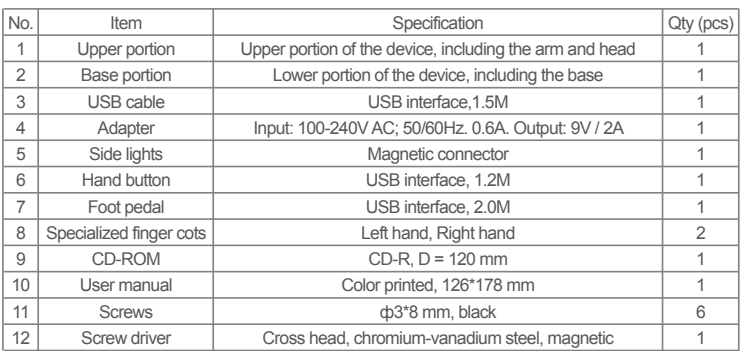

# 1.6 Packaging and Accessories

# **Chapter II Operation Guidelines**

## 2.1 Scanning Preparation

- 1. Plug in the M3000 Pro power adapter and switch ON the device by pressing the power switch at the rear of the base.
- 2. Connect the hand button or foot pedal to the port furnished at the base of M3000 Pro.
- 3. When using the Flat Single Page mode, the V-shaped book rest will not be required and can be folded up. The document can be placed in the center of the black pad.

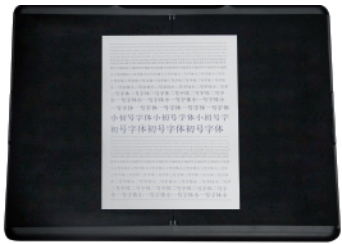

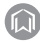

CZUR

When using the Facing Pages mode for scanning curved pages (of books or publications), the V-shaped book rest can be used. The book rest can be extended to the left or right according to the thickness of the book. The book can then be placed at the center of the book rest.

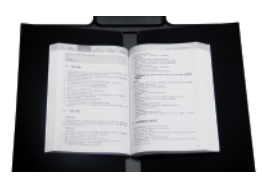

- 4. Check the LCD on the head portion to see if the black area of the V-shaped book rest covers the entire screen and ensure that the desk surface or random edges are not included within the scan. You may extend or retract the left and right sides of the V-shaped book rest to make adjustments. Make sure this step is carried out properly because it is essential for the smart algorithms. Improper adjustments may lead to errors in image processing. Prior to adjusting, place a book on the black area. The equipment will automatically hide areas that appear abnormal.
- 5. Special reminders
	- · Avoid scanning documents in places near windows or environments with strong lighting. Excessively bright ambient lighting will affect the brightness of the M3000 Pro laser lines and negatively affect scanning results.
	- · When scanning books, the 3 laser lines of the scanner must be on the curved pages. Failure to do so will negatively affect scanning results.
	- · Please wear the specialized finger cots when holding down the pages during the scanning process to ensure that the finger removal function works properly. Failure to wear the finger cots would affect the finger removal algorithm.
	- · Do not move the document or flip pages during the scanning / image collection process to prevent affecting the scanning results. Do not move the document or flip the pages when the red scanner indicator light is ON as image scanning is in progress. Once image scanning is complete, the red indicator light will switch OFF and you may move the document or flip the pages at that time.
	- · Switch on the M3000 Pro supplemental light to remove the shadow of the scanner's head portion.
	- · When scanning magazines, coated paper, and other reflective materials, switch the side lights ON and switch the main lights OFF for best effects.

## 2.2 Work Mode

# 2.2.1 Computer Mode (USB-PC)

- · Visit the official website (http://www.czur.com ) and click on the Support tab, select the appropriate scanner model and download the CZUR Scanner software and install it on the computer. Windows users may also directly install the software from the CD-ROM. Windows will also detect the software version and initiate updates when required. MacOS users should download the software from the official website.
- · Make sure that M3000 Pro is prepared for scanning. Connect the scanner to the computer using the USB cable provided.
- · Open the CZUR Scanner software and select the Scanner function. Click on Scan on the upper left corner to enter the scan interface. From the right side, select the color mode and paper processing modes and click on the icon  $\overline{O}^{\bullet}$  to begin scanning. Make sure the correct paper processing mode is selected. Incorrect paper processing modes will negatively affect the scanning results.

For more details on software functions, visit the Support tab (http://www.czur.com  $\rightarrow$ Support), select the appropriate model number, and click on the CZUR Scanner video instruction to open and read it.

## 2.2.2 Visual Presenter Mode (USB-PC)

Plug in power adapter, and connect device with computer via USB cable. Then connect computer to projector.

# **Chapter III Frequently Asked Questions and Troubleshooting**

## 3.1 PC Mode (USB) Problems

- Unable to turn the scanner on. The LCD screen and power indicator light are dark.
- Possible faulty power connection. Make sure the power supply actually has power, the · adapter is properly connected, and the power switch is turned to On.
- · Sticky on/off switch. Turn the on/off switch on and off a few times.
- The software cannot be installed.
- The software will only work on a Windows XP,7, 8, or 10 System and some macOS · system. Or you may have entered the wrong scanner SN. Check the scanner SN underneath the base. Note that there is no number 1 (one) in the SN.
- · Anti-virus software may be interfering. Lower your anti-virus or firewall' s security level or disengage it while installing the CZUR software. Then reengage it.
- · Faulty software download. Download the software again & make sure it completely downloads before trying to install it.
- SN errors.
- The scanner' s SN is underneath the base. Note that there is no number 1 (one) in · the SN.

– When first using the software, nothing shows in the preview frame, and I am unable to scan.

- $\cdot$  Make sure all USB connections are firm, especially between the scanner and the PC.
- $\cdot$  Make sure the PC's "Device Manager" recognize the scanner. If you see a yellow exclamation mark with an "Unknown Device" indication, right click it to update the drive or disable and then re-enable device, and then retry the software.
- Enter "device manager" , then disable the other "scanner" "camera" driver. ·
- $\cdot$  Try restarting the PC or using a different one.
- Scanned images are distorted, the font is twisted, or there are other distortions.
- $\,\cdot\,$  What you want to scan may be too big. It must fit within the boundaries of the matte black pad.
- There might be interfering items in the preview area. Make sure none of the following · are there: your hand, the Hand Button' s cord, your mobile phone, a pen, etc. Only the document to be scanned should be in the scanning preview area to allow the algorithms to work properly.
- The scanned image exhibits distorted or warped images or stretched texts.
- · Check the LCD on the head portion to see if the black area of the V-shaped book rest covers the entire screen and ensure that the desk surface or random edges are not included within the scan.
- The Scan Medium may not exceed the Preview Area. The Scan Medium refers to · documents, books, files, forms, invoices, personal identification, and business cards.
- · Check if the Preview Area includes items other than the Scan Medium. These items will interfere with the algorithm and affect scanning results. Examples of these items include the hand button, USB cable, cell phones, pens, and other stationery.

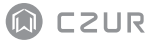

# **Chapter IV Terms of Service**

Dear user, thank you for using the smart scanner manufactured by our company. To protect your legal rights, please peruse and comply with the following standards and reminders.

### 4.1 After Sales Services and Guarantee

- · All after sales policy of this product shall be subject to the laws and regulations of the country of sales.
- · The scope of warranty covers the M3000 Pro device, the adapter, the hand button, and the foot pedal. Consumables and external appearances are not covered by the warranty.
- When sending in the product for repairs, please contact us or our local agent. ·
- We apologize for not issuing notices for subsequent upgrades or version updates of · the product. This Company reserves the right of final decision on the interpretation of the above articles.

Warranty scope exceptions

- · This product may only be used in areas where surrounding temperature is less than 40 °C.
- · Failures or damages caused by incorrect installation or using the product in environments that exceed the specified work conditions (for examples, in places that are too hot or too humid).
- · Damages caused by using components not from this Company or when the user attempts to replace components by himself / herself.
- · Damages caused by natural disasters, accidents, or human factors.
- · Damages caused by inappropriate storage (including damages caused by rats or liquid infiltration).
- · Failures or damages caused by unauthorized repairs, modifications, or abuse carried out by the user.
- · Damages caused by repairs carried out by unauthorized repair centers.
- · Other errors and failures caused by software installation or software settings, or problems and failures caused by computer viruses.

## 4.2 Contact Information

Get technical support and information by following ways.

CZUR TECH CO., LTD. Website: http://www.czur.com/ E-mail: support@czur.com Skype: support@czur.com Room 1701, Oriental Science and Technology Building, No.16, Keyuan Road, Nanshan District, Shenzhen, China. Room 911, Building A, Chuangye Mansion, 32th Huoju Road, High-tech District, Dalian, China.

### **CZUR TECH CO., LTD.**

Website: http://www.czur.com E-mail: support@czur.com Skype: support@czur.com Room 1701, Oriental Science and Technology Building, No.16, Keyuan Road, Nanshan District, Shenzhen, China.